# **Upute za rad s programom Robno poslovanje B2B**

## **Opće, skraćene upute (za brzi start)**

Kod ovog programa koriste se standardni načini rada sa Internet preglednicima (klikanje mišom i upotreba tipkovnice ili dodiri (ekrani na dodir, tableti, mobiteli)).

Odabirom opcije **Ponuda robe, cjenik, narudžbe** iz polaznog izbornika počinje odabir (naručivanje) robe. Roba se ubacuje (unosi) u narudžbu (košaricu) odabirom iz **Posebne ponude**, **Novo u ponudi**, odabirom robe iz **određene robne grupe** ili pretraživanjem po **dijelu naziva ili koda robe**.

U slučaju kreiranja dužih narudžbi, koje može potrajati i duže vrijeme uz prekide kod rada s narudžbom (zauzetost drugim poslovima, prekid Internet veze, nestanak struje i sl.), odabrane stavke narudžbe ostaju sačuvane, a program kod ponovnog kasnijeg uključivanja nastavlja odabir od zadnje stavke uz napomenu da radite na **izmjeni** narudžbe koja još **nije završena**. Ne možete započeti unos nove narudžbe ako prethodnu niste završili. Nezavršena narudžba se može mjenjati (brisanje, izmjene dopunjavanje) i ne rezervira odbrane količine.

Završetkom knjiženja te obične narudžbe ona se pretvara u **Narudžba – rezervirano,** koja uz postojeći broj narudžbe dobiva nastavak **B2B. Ta narudžba rezervira dostupne količine na skladištu u trenutku završetka knjiženja i više se ne može mjenjati.** Na ovoj narudžbi se iskazuje **Količina** (količina robe koju je stvarno moguće isporučiti u tom trenutku) i **Željena količina** (ako je željena količina veća od stvarno moguće za isporučiti, označena je crveno).

Na osnovu ove narudžbe vrši se isporuka dostupne robe iz Chaky skladišta gdje se radi dostavnica koja je vezni dokument za tu narudžbu. Nakon izrade dostavnice ova narudžba se pretvara u običnu narudžbu (roba više nije rezervirana) s nastavkom uz broj narudžbe **R** (potpuno realizirana narudžba – sve stavke po toj narudžbi su isporučene) ili **DR** (djelomično realizirana – neke stavke su djelomično isporučene ili nisu isporučene).

Klikom na opciju **Izbornik robno** vraćamo se na početni izbornik gdje možemo pregledavati narudžbe za određeno razdoblje. Pod opcijom **Narudžba** mogu se vidjeti: obična nezavršena narudžba(običan broj bez nastavka i takva može postojati samo jedna), te narudžbe sa nastavkom **R** i **DR**.

Pod opcijom **Narudžba – rezervirano** može postojati više narudžbi (to su one za koje još nisu napravljene dostavnice), a imaju nastavak B2B.

## **Detaljnije upute i primjeri**

#### Tehnički zahtjevi i programska podrška

Da bi mogli raditi sa programom trebate imati širokopojasnu Internet vezu(fiksnu ili mobilnu).

Program može raditi na računalima sa instaliranim operativnim sistemima minimalno Windows XP ili više(7,8, 10), novijim Linux operativnim sistemima, tabletima i mobitelima (Android, Widows, iOS). Preporuča se Windows 10.

Rezolucija ekrana najmanje 1280x768. Preporučeni Internet preglednici: **Firefox**, **Internet Explorer**

Mogu se koristiti i **Google Chrome**, **Opera** ...

Također trebate imati instaliran program **Acrobat Reader**.

#### Rad s programom

Na Internet pregledniku se postavi adresa: [www.murski-gaji.hr/index.php](http://www.murski-gaji.hr/index.php) [\(tu](http://www.murski-gaji.hr/index.php(tu) adresu spremite u favorite, zabilješke, bookmark). Preko te adrese se ulazi u program i odabere se **Ulaz za registrirane korisnike**.

Od firme Chaky dobili ste Korisničko ime i početnu lozinku. Korisničko ime ne možete mjenjati, a lozinku promjenite u svoju (minimalno 6 znakova (slova ili brojki)), na način da kliknete na link **Računa korisnika-administratora:**

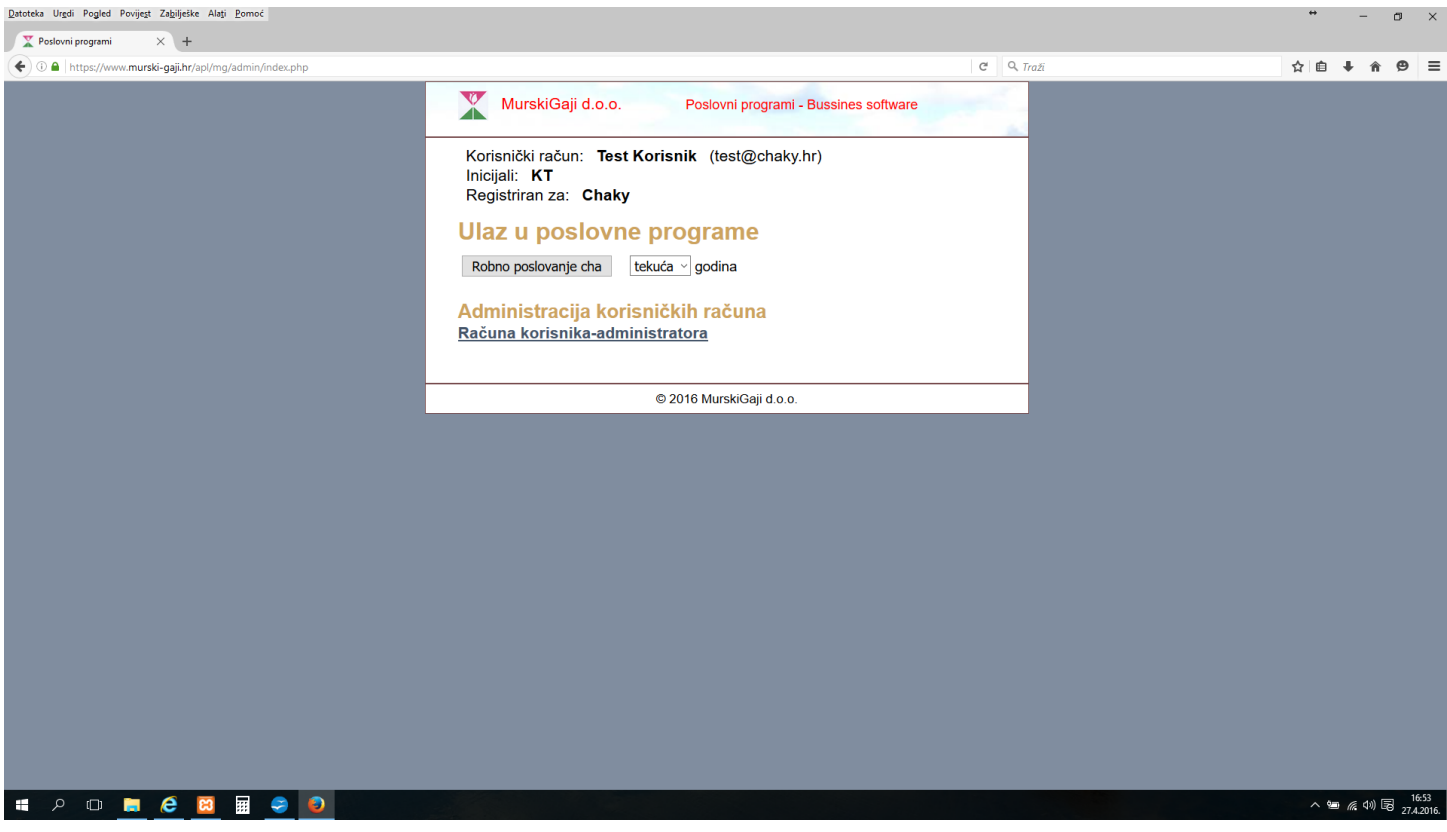

zatim kliknete na gumb **Prikaz i izmjena:**

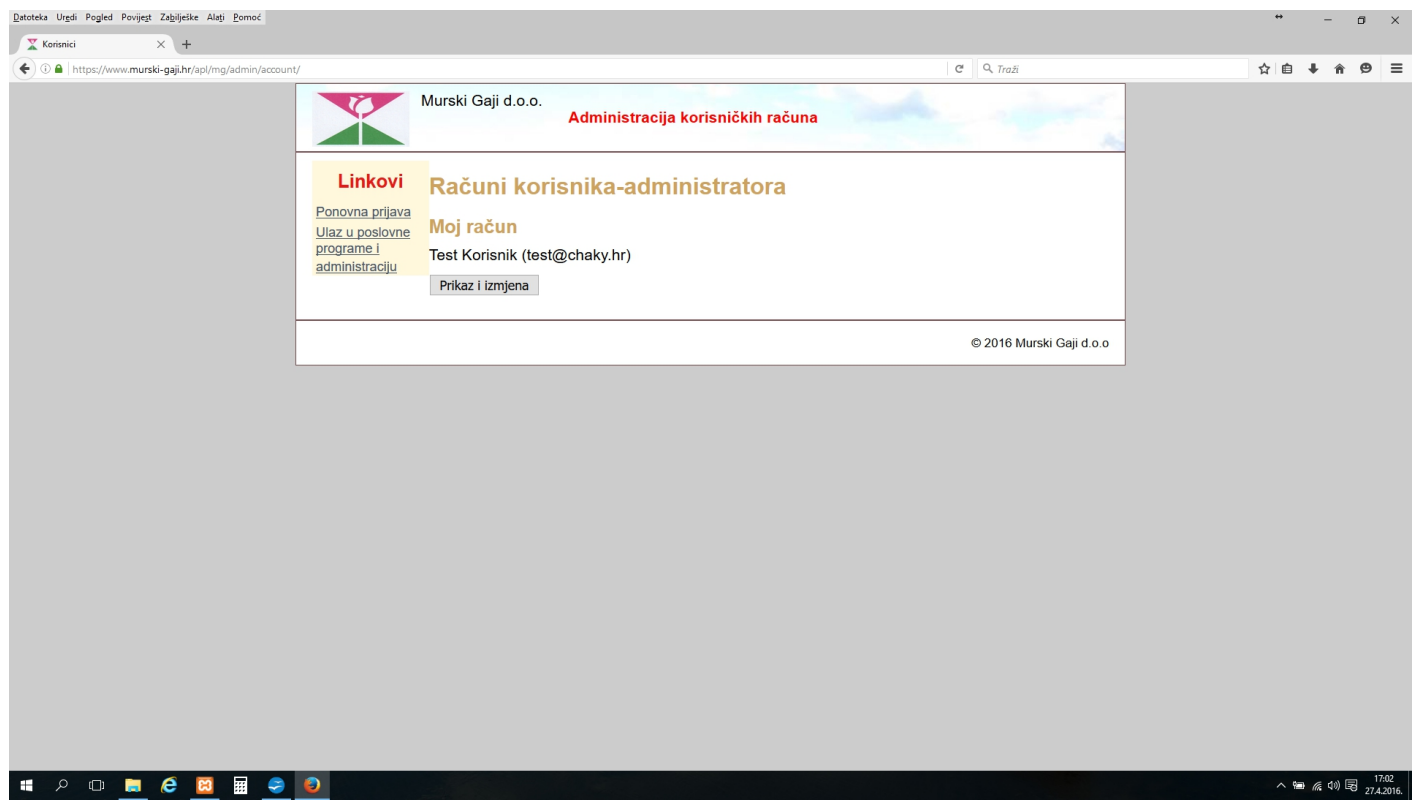

Sa svojom novom lozinkom popunite polja **Nova lozinka:** i polje **Ponovite lozinku:** te kliknite na tipku **Izmjena.**

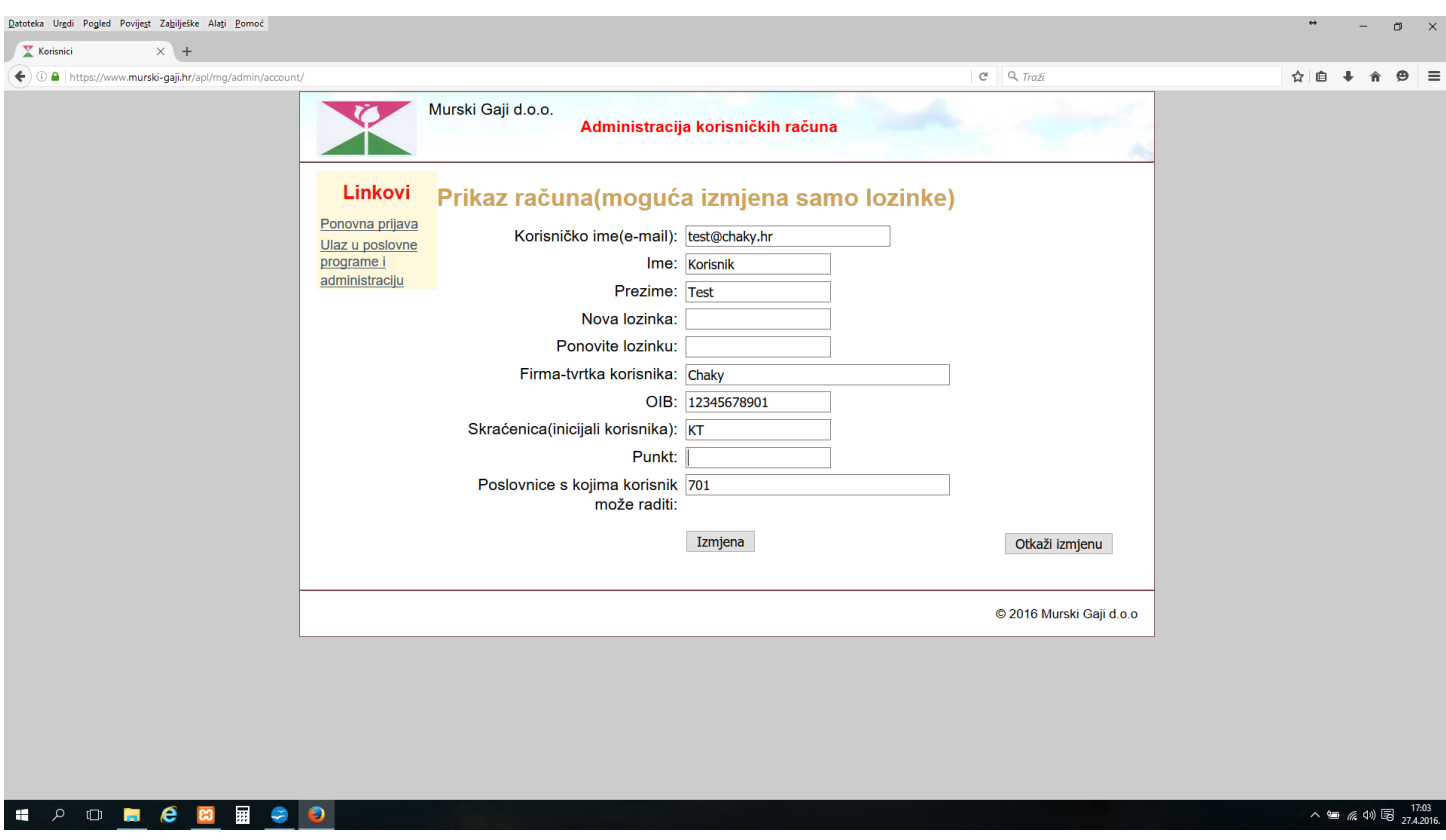

Tu lozinku zapamtite i zapišite i ubuduće se s njom prijavljujete.

**Ako ste zaboravili ili izgubili lozinku morate kontaktirati firmu Chaky kako bi dobili novu početnu lozinku.**

### Odabir stavki za narudžbu

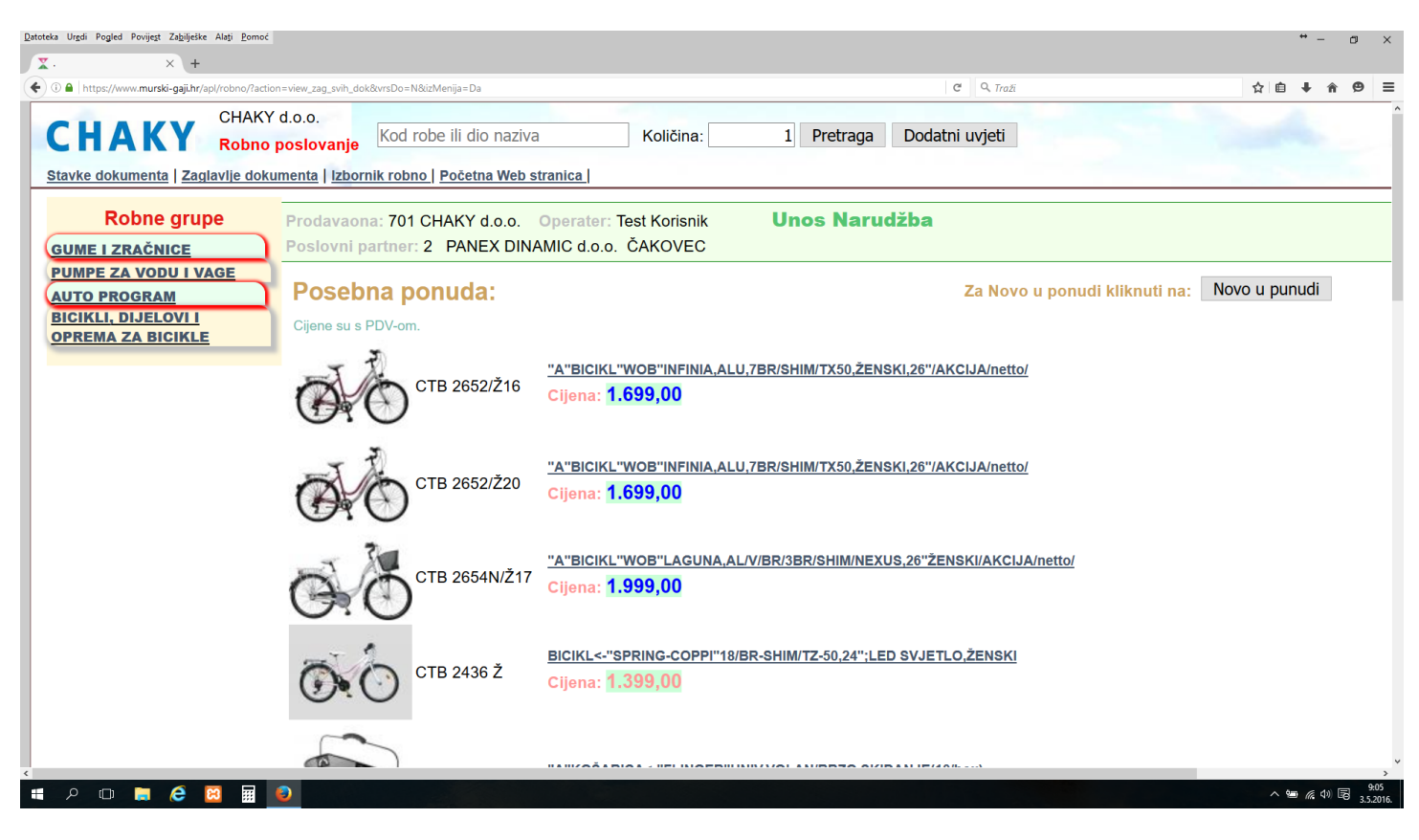

Roba se u narudžbu može ubacivati na više načina. Odabirom željene **robne grupe**, **pretraživanjem po dijelu naziva robe ili kodu robe**, ili odabirom robe iz **Posebna ponuda** ili odabirom iz **Novo u ponudi.**

Primjer odabira klikom na link naziv robe:

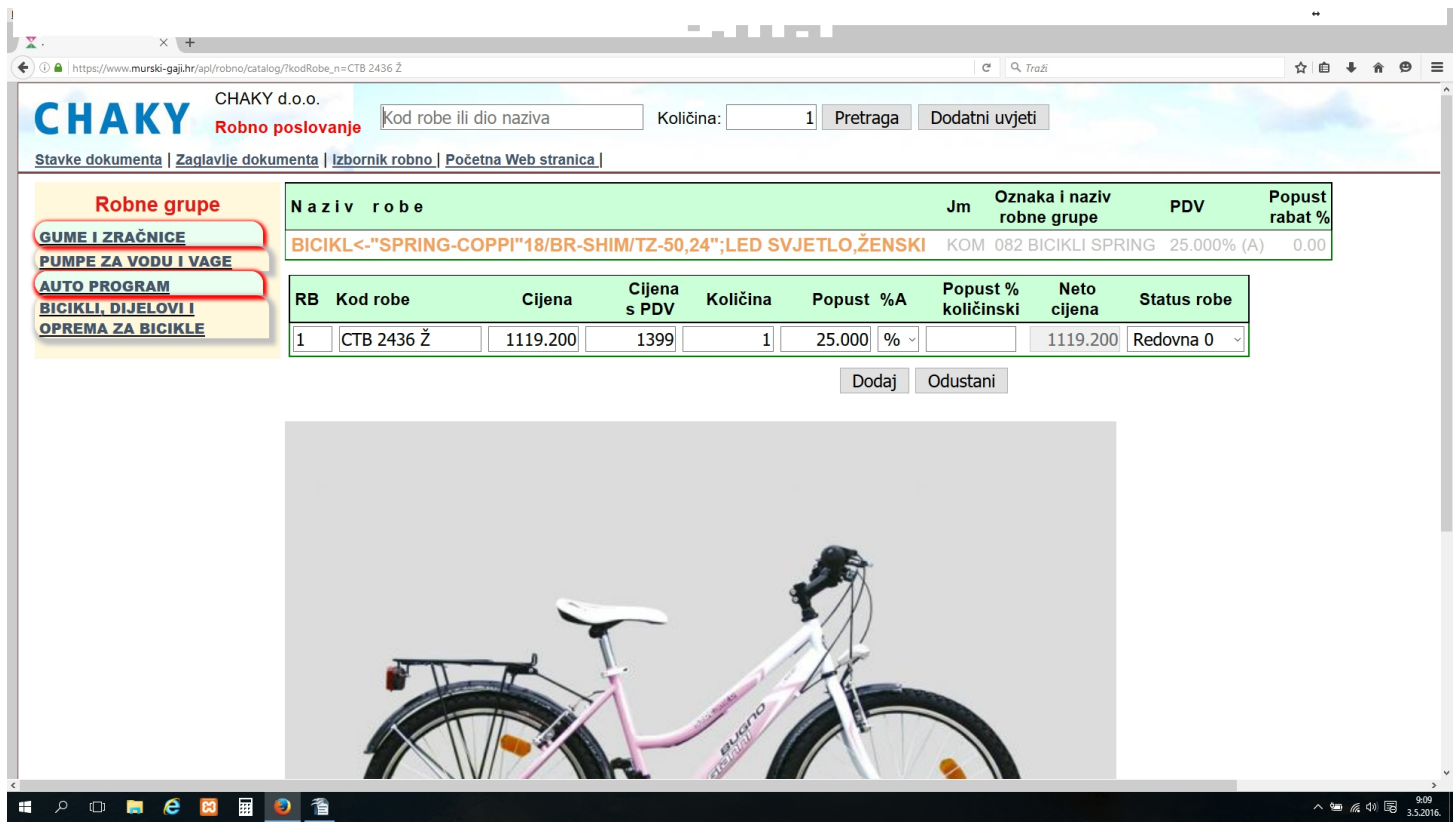

Ako se vrši pretraživanje po riječi (popuni se polje **Kod robe ili dio naziva** i klikne na **Pretraga,** tada se pretraga vrši unutar odabrane Robnne grupe. Ako ste neku grupu već ranije odabrali, a želimo pretragu po svim grupama, onda se mora kliknuti na link <u>Čišćenje grupe</u>. Primjer odabira iz robne grupe: Zadnje odabrana stavka u narudžbi je označena žuto.

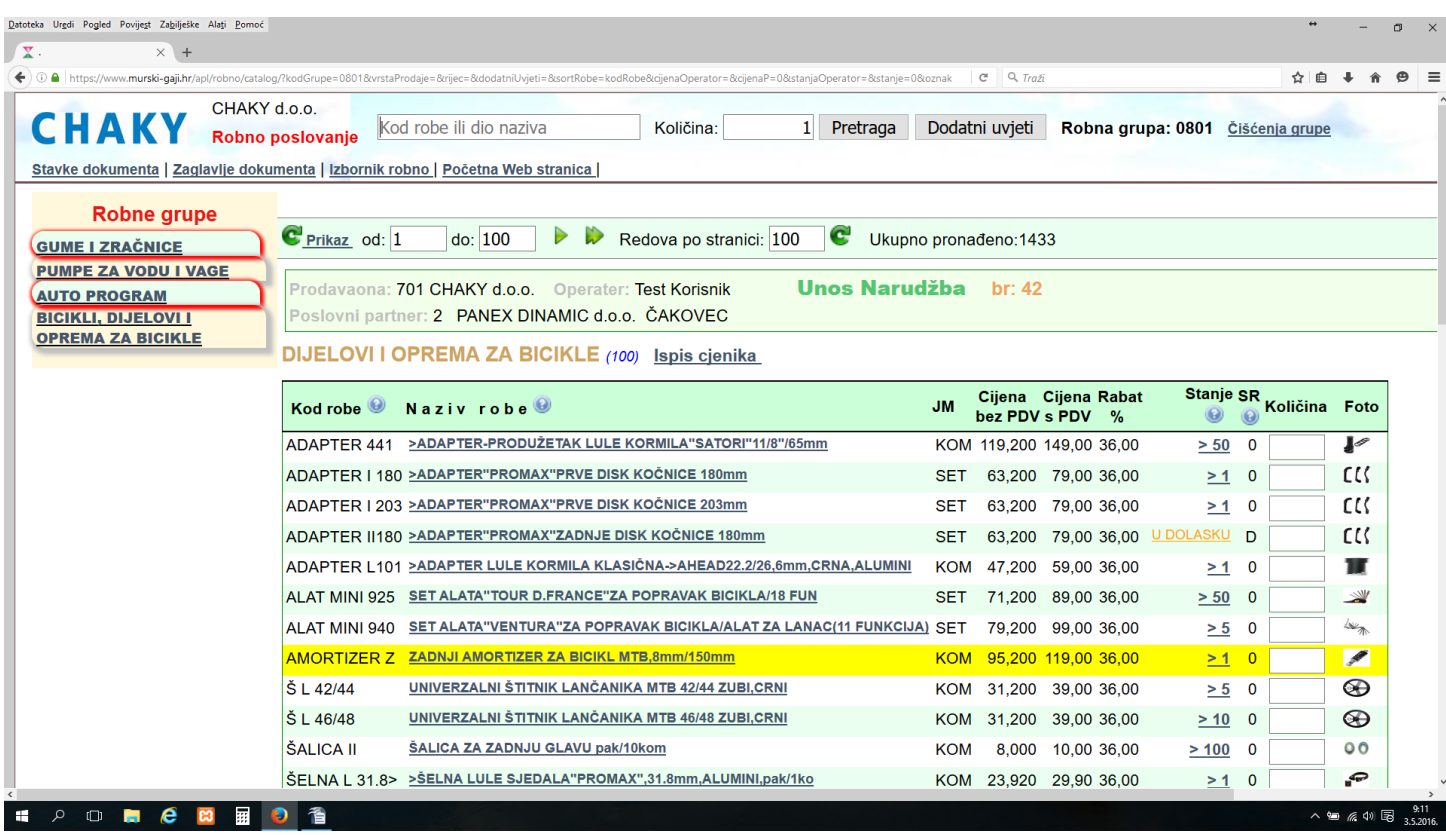

Kod robnih grupa koje sadrže puno stavki pretražujete po segmentima (stranicama) (rad sa pagerom -straničnikom) od npr. po 100 stavki (možete odabrati da se odjednom na ekranu prikaže i manje ili više od 100 stavki). Klikanjem npr. Strelice Sljedeća stranica, prikazujete stavke od 101 do 200.

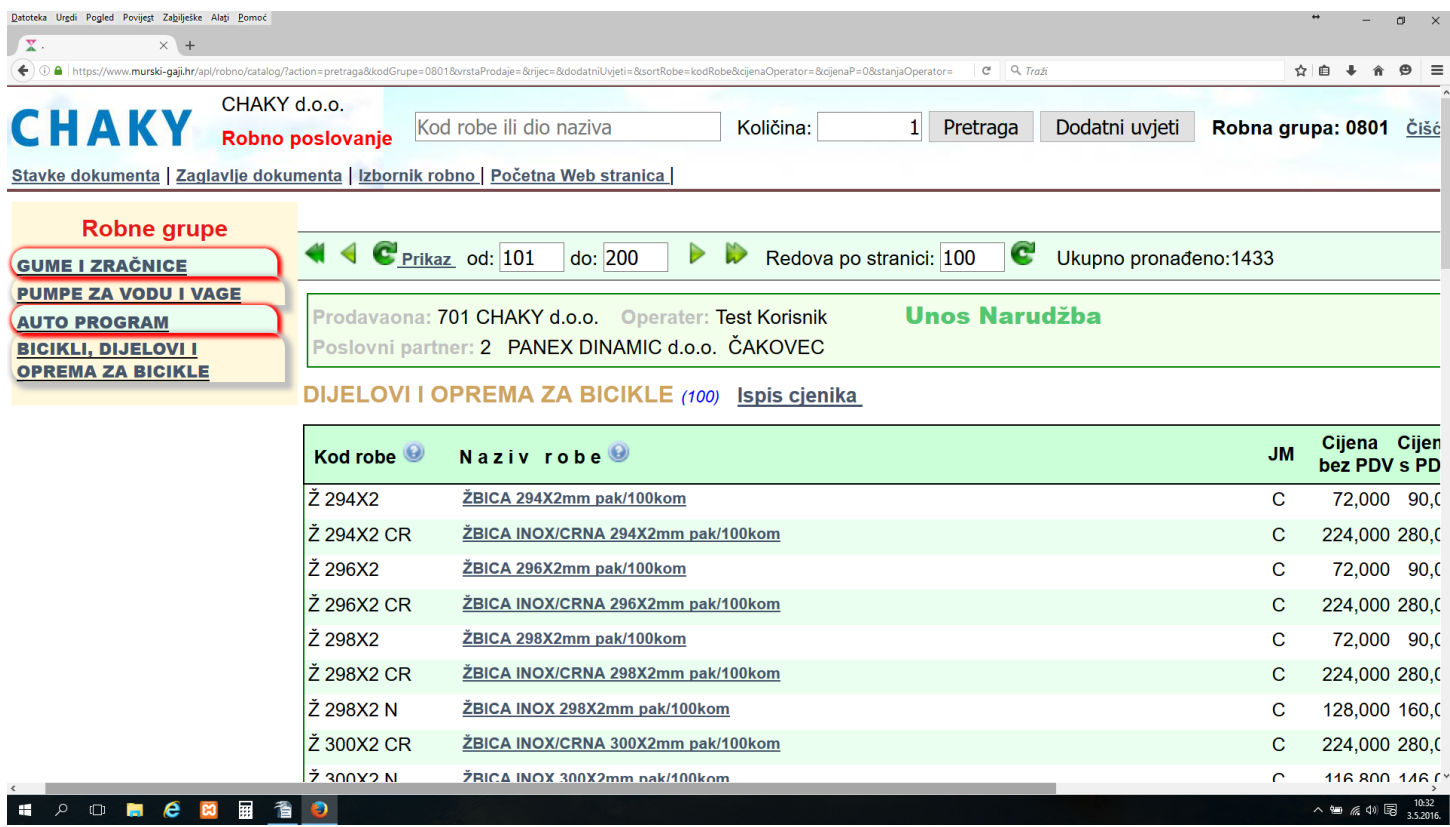

Primjer pretraživanja po dijelu naziva (Čeljust) unutar jedne robne grupe. Kod pretraživanja po dijelu

Poslovni programi - Bussines software, by MurskiGaji d.o.o. 11.5.2016.

naziva, ako nema naših hrvatskih posebnih slova(čžćšđĐ..), onda je svejedno da li ukucate mala ili velika slova.

Ako u dijelu naziva ima naših posebnih slova, onda morate naša posebna slova ukucavati kao velika pisana slova (jer su tako nazivi robe prijavljeni u bazu podataka (uglavnom)). Npr. Ako bi ukucali čeljust onda program ne bi ništa pronašao. Npr. ČeLjuSt bi pronašao.

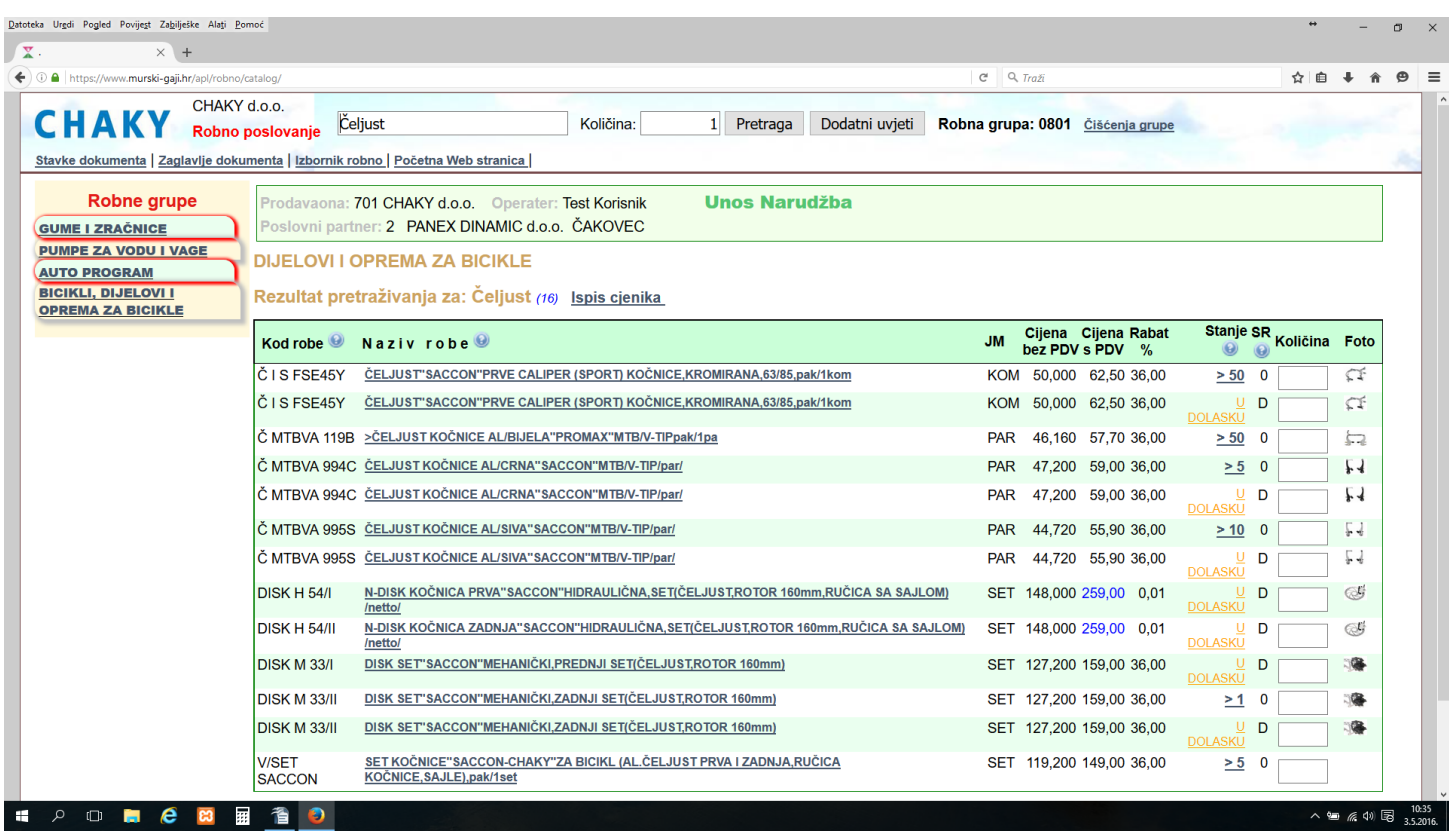

Primjer odabrali se pretraživanje po djelu naziva Čeljust, a koristite i standardnu komandu Ctrl F (find) koja vam označi sve sive čeljusti.

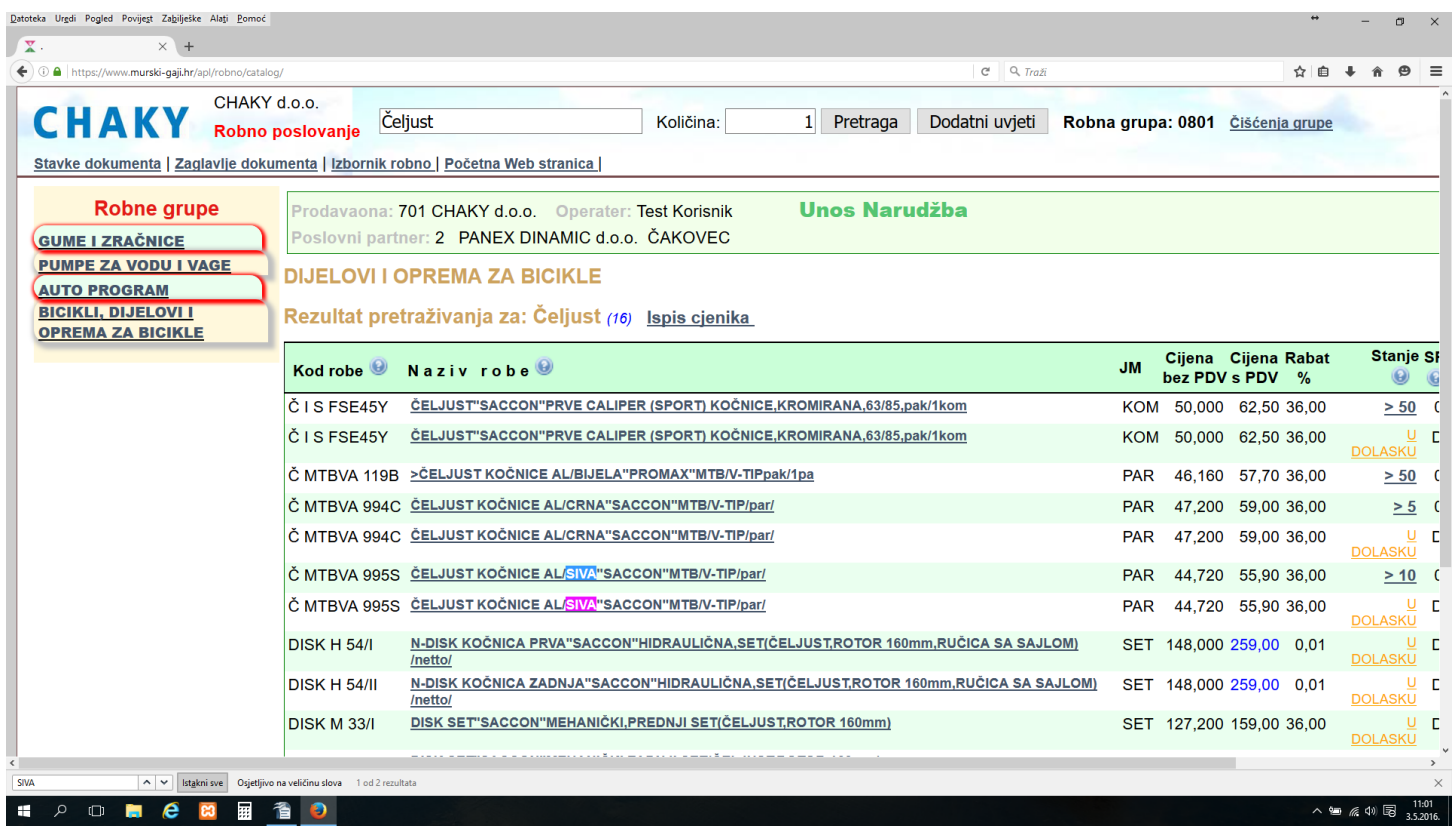

Primjer dviju odabranih stavki u narudžbi.

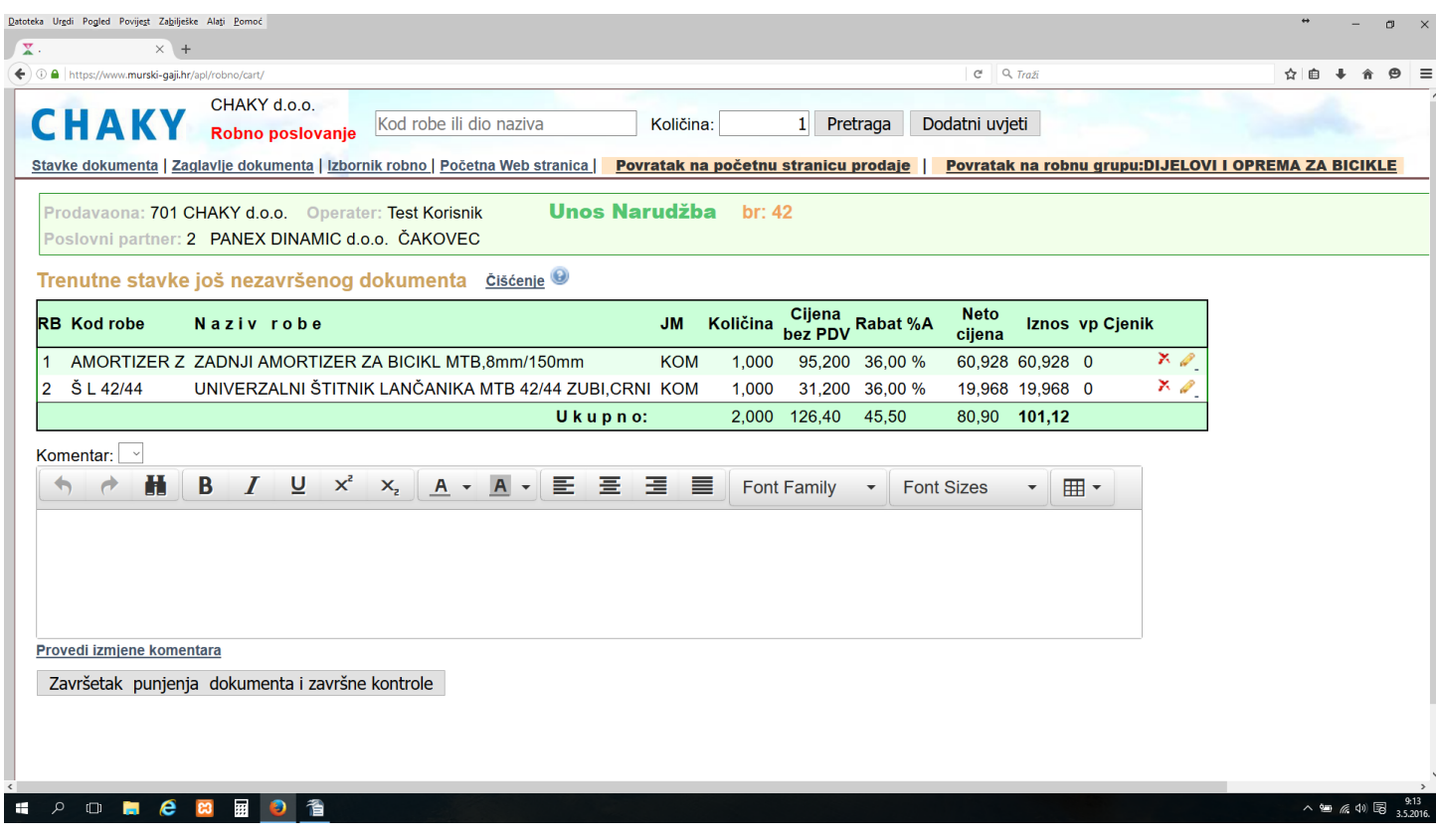

U donjem primjeru je odabrana robna grupa BICIKLI DINAMIC, **kliknuto** je na malu sličicu prve stavke da bi se trajno prikazala veća slika. Za privremeni prikaz veće slike mišom se dođe na malu sličicu (ne klika se), a veću sliku vidimo tako dugo dok smo mišom na maloj sličici. Slika se može mišom premještati na ekranu, povećavati i smanjivati sa Ctrl + i Ctrl -.

Uz polja koja imaju ovu ikonicu, dolaskom miša (ne klikati) na tu ikonicu, dobijate dodatne upute vezane uz to polje (kolonu). Dolje je prikazan primjer za ikonicu uz Naziv robe.

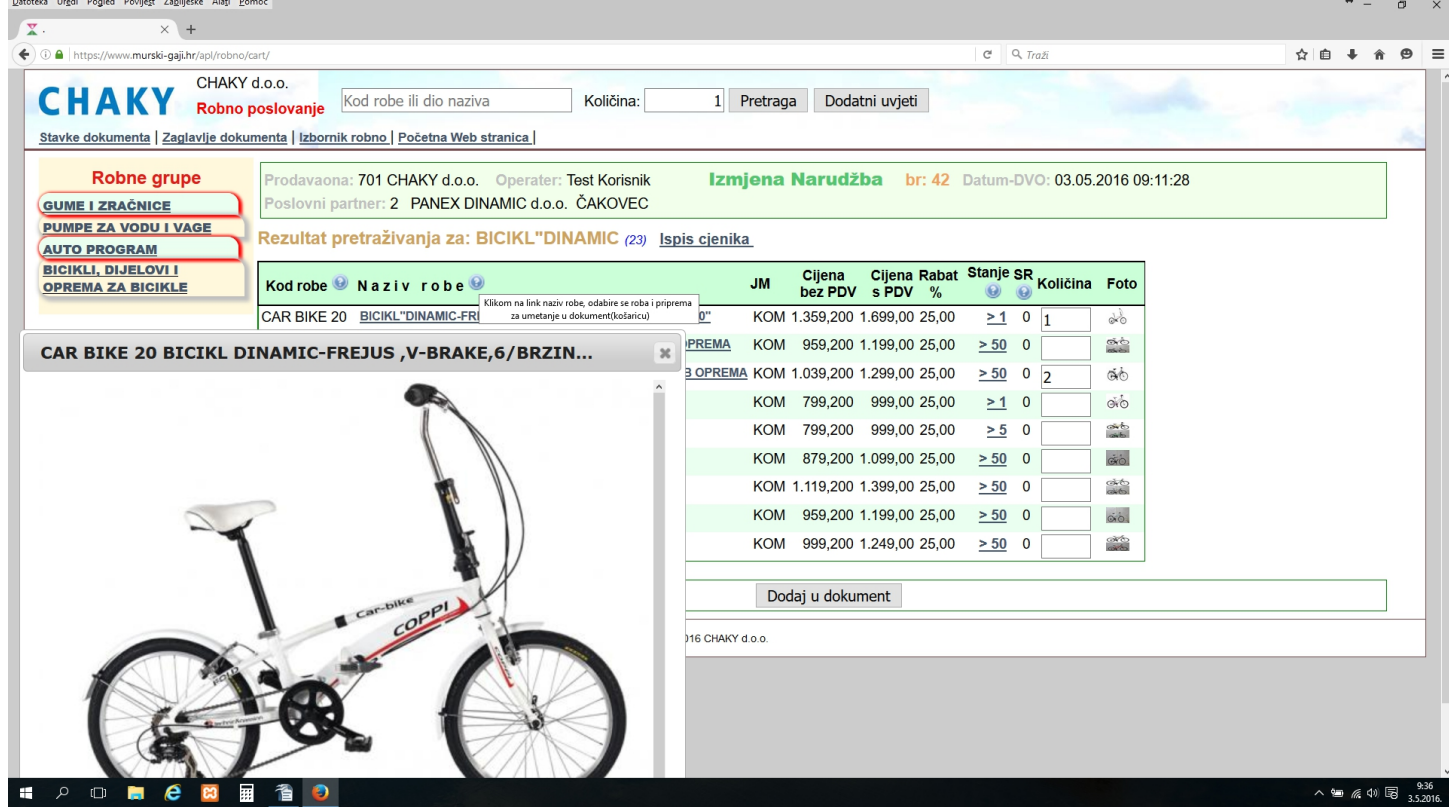

Ako cca duže od 20 minuta ništa ne radite na programu, server može prekinuti Internet vezu, a kada ponovo počnete raditi s programom dojavljuje sljedeću poruku:

#### **Not Found**

**The requested URL /apl/robno/admin/account/ was not found on this server.**

**Additionally, a 404 Not Found error was encountered while trying to use an ErrorDocument to handle the request.**

ili bashka kata ta 1990 <mark>ili</mark>

**Fatal error**: Call to a member function prepare() on a non-object in **/home/murskiga/public\_html/apl/robno/model/category\_db.php** on line **53**

U ovom slučaju se ponovno prijavite za rad s programom. Ako ste radili narudžbu stavke će ostat zapamćene, a program će vas usmjeriti na tu nezavršenu narudžbu.